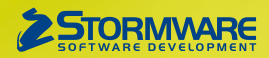

# **Aktualizace PAMICA, release 11100**

Novinky ve verzi Září 2015

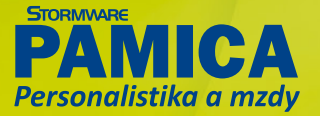

# **www.pamica.cz www.pamica.cz**

## **PERSONALISTIKA**

 **novinka PAMICA nově umožňuje vést evidenci zájemců o vypsané pracovní pozice v organizaci. Využijete k tomu agendu Uchazeči, kterou jsme přidali do nabídky Personalistika.** 

Evidenci uchazečů již nemusíte vést mimo program PAMICA. V agendě **Uchazeči** zaznamenáte každému uchazeči osobní údaje, trvalé bydliště a další údaje potřebné pro evidenci k výběrovému řízení.

 **jak?** Uchazeči můžete přiřadit výběrové řízení, do kterého se přihlásil, a to na záložce **Výběrová řízení** prostřednictvím povelu **Vložit výběrové řízení**. Vyvoláte jej z místní nabídky

stiskem pravého tlačítka myši. Uchazeč může být přihlášen do více výběrových řízení.

 **jak?** Záložka **Dosažená kvalifikace** slouží pro evidenci získané kvalifikace uchazeče. Vybírat můžete z typů Vzdělání, Odborné znalosti, Jazykové znalosti, Praxe v oboru, Ostatní schopnosti, Zvláštní požadavky. Jednotlivé typy kvalifikačních předpokladů naleznete v agendě **Definice kvalifikací**. Nabídku s možností výběru konkrétních typů vyvoláte na záložce **Dosažená kvalifikace** pravým tlačítkem myši. V zobrazeném dialogovém okně vyberte v poli Druh konkrétní obor, v poli Úroveň dosaženou hladinu (elementární, pokročilá, špičková). Pro typ Praxe v oboru můžete zvolit dosaženou délku praxe.

 **jak?** Jestliže uchazeč uspěje ve výběrovém řízení a odpovědná osoba rozhodne o jeho přijetí do organizace, ze záznamu v agendě **Uchazeči** pohodlně vytvoříte budoucího zaměstnance, a to povelem **Přenést do personalistiky** z nabídky **Záznam**. Tímto způsobem vznikne nový záznam v agendě **Personalistika**, kde je nutné zaměstnanci vyplnit ostatní potřebné údaje (např. rodné číslo a zdravotní pojišťovnu). Po uložení všech změn pracujte s nově vytvořeným zaměstnancem tak, jak jste zvyklí.

### **novinka Další nová agenda s názvem Výběrová řízení slouží k evidenci vypsaných výběrových řízení a sledování jejich průběhu.**

 $P$   $P$   $B$   $Q$   $Q$   $Q$   $Q$   $H$   $H$   $Q$ · X 000000 Y  $\mathbf{a}$  $\overline{a}$ **SPORT** MacAGEAN Presid a / Kontakt  $\overline{a}$  $\frac{12.08.15}{01.08.15}$ 10.02.84 2015

Pro evidenci zájemců o zaměstnání jsme pro Vás do programu PAMICA přidali zvláštní agendu s názvem Uchazeči.

> záložce **Uchazeči**. U nich pak máte možnost sledovat úspěšnost ve výběrovém řízení (písemný test, ústní pohovor).

> Agendy Uchazeči a Výběrová řízení nejsou obsaženy ve variantě PAMICA Mini. Tyto agendy najdete pouze ve variantě PAMICA M50 a vyšších.

 **novinka Dosud jste mohli v programu PAMICA ověřovat zaměstnance v insolvenčním rejstříku pouze jednotlivě. Nyní máte možnost provést hromadné ověření více zaměstnanců najednou.**

 **jak?** V agendě **Personalistika** zvolte nabídku **Záznam/ Insolvenční rejstřík**. Následně se zobrazí průvodce **Ověřování v insolvenčním rejstříku**, ve kterém po stisku tlačítka **Další** začne probíhat ověřování všech/vybraných zaměstnanců. Doba trvání tohoto procesu závisí na počtu ověřovaných zaměstnanců. Na další straně průvodce pak najdete seznam těch, kteří mají v insolvenčním rejstříku uvedený nějaký záznam. Pro zjištění více informací o stavu insolvenčního řízení konkrétního zaměstnance doporučujeme použít tlačítko **Detail** v levém horním rohu. Po jeho stisknutí se zobrazí podrobnosti daného řízení v insolvenčním rejstříku na internetových stránkách **[www.justice.cz](http://www.justice.cz)**.

**10 paMICA nově umožňuje zadat v agendě Personalistika u jednotlivých zaměstnanců libovolný variabilní symbol, který se vyplní na závazku na výplatu záloh a mezd zaměstnanců na účet.**

Jednotlivá výběrová řízení vypisujete vždy na konkrétní pracovní místo, které zvolíte prostřednictvím výklopného seznamu z předem vytvořených míst v agendě **Pracovní místa**. K výběrovému řízení je dále možné vyplnit **Středisko**, požadovaný **Datum nástupu** a v neposlední řadě **Odpovědnou osobu**, která dohlíží na průběh výběrového řízení. Sledovat lze také jeho aktuální stav, stačí si v poli **Stav** vybrat z nabízených možností: **Plánováno**, **Zahájeno**, **Obsazeno**, **Ukončeno** a **Zrušeno**.

 **jak?** Ke každému výběrovému řízení můžete připojit příslušného zájemce o danou pracovní pozici, povelem **Vložit dalšího uchazeče** na záložce **Uchazeči**. Uchazeči mohou být evidovaní u více výběrových řízení, resp. mohou se ucházet o více pracovních pozic v organizaci, například účetní, mzdová účetní nebo fakturantka.

Jednotliví zájemci o pracovní místo, kteří se do výběrového řízení přihlásili, jsou zaznamenáni na

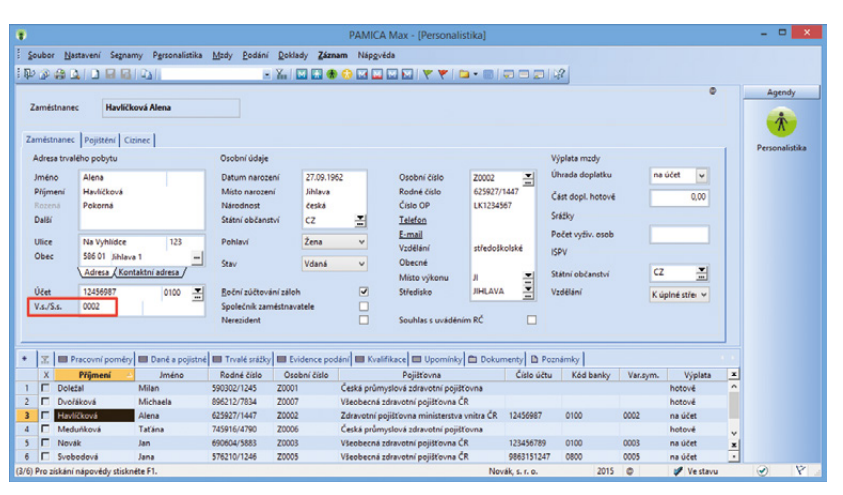

Pro účely závazku na výplatu záloh a mezd na účet můžete u jednotlivých zaměstnanců vyplnit libovolný variabilní symbol.

# **www.pamica.cz www.pamica.cz**

Každému zaměstnanci můžete uvést odlišný variabilní symbol (například osobní nebo rodné číslo) do pole **V.s.** na záložce **Zaměstnanec** v agendě **Personalistika**. Tím si zajistíte správné napárování plateb v programu POHODA při likvidaci závazků prostřednictvím homebankingu. Pokud variabilní symbol u zaměstnanců nevyplníte, PAMICA na závazcích na výplatu doplatku mezd ponechá variabilní symbol ve formátu rok a měsíc mezd, například 201508.

#### **novinka U zaměstnanců, kteří jsou cizinci, můžete v programu PAMICA zadat evidenční číslo pojištěnce přidělené správou sociálního zabezpečení.**

 **jak?** Pole **Číslo pojištěnce (SP)** pro zadání přiděleného evidenčního čísla pojištěnce najdete na záložce **Cizinec** v agendě **Personalistika**.

Údaj vyplněný v tomto poli bude vstupovat místo rodného čísla zaměstnance do tiskových sestav a také elektronických podání Oznámení o nástupu do zaměstnání (skončení zaměstnání), Evidenčního listu důchodového pojištění a Přílohy k žádosti o dávku nemocenského pojištění.

Pokud toto pole nevyplníte, vytiskne se na výše uvedených tiskopisech údaj z pole **Rodné číslo** na záložce **Zaměstnanec**.

 **novinka Kontrolu daňových zvýhodnění na děti zadaných u zaměstnanců Vám usnadní nová tisková sestava Soupiska daňových zvýhodnění na děti, kterou najdete v agendě Personalistika.**

 **novinka V agendě Personalistika na záložce Pojištění můžete nově u příspěvků zaměstnavatele na penzijní připojištění uvést číslo smlouvy.**

Toto číslo bude použito při exportu textového souboru s rozpisem hromadných plateb příspěvků zaměstnavatele na penzijní připojištění, který vygenerujete v agendě **Pracovní poměry** pomocí povelu **[Záznam/Hromadné platby PS.](file:///C:\StwOffice\Main\Help\MzdyCzHtml\html\agmp_hrom_platbypf.htm)**

 **novinka Další novinka se týká tiskopisu Potvrzení o zaměstnání. Doposud na něm bylo uvedeno pouze prvních pět zákonných srážek zadaných ve mzdách, nyní na tiskopisu najdete všechny. Při náhledu na tuto tiskovou sestavu navíc objevíte nové dialogové okno, které slouží pro zadání a také ruční úpravu srážek.** 

## **MZDY**

#### **novinka Trojice nových složek mezd Vám usnadní práci se mzdovými výpočty.**

 **jak?** Dosud jste museli u zaměstnanců, kteří měli nárok na odstupné, počítat výši odstupného ručně. Nově máte možnost vložit do mzdy složku **D06 Odstupné (s výpočtem)**, do které zadáte pouze hodnotu násobku průměrného výdělku podle toho, v jaké výši zaměstnanci odstupné náleží. O výpočet částky odstupného se již postará PAMICA. Bližší informace o výpočtu odstupného naleznete v nápovědě programu.

**b** K proplacení nevyčerpané dovolené při skončení pracovního poměru zaměstnance můžete použít novou složku mzdy **J08 Proplacení nevyčerpané dovolené**. Do složky stačí zadat počet

dní dovolené, které chcete zaměstnanci proplatit, a výslednou náhradu již vypočte PAMICA automaticky za Vás.

**Jak?** Strháváte zaměstnancům částku za poskytnuté stravenky pomocí složky **J03 Náhrada nezdaněná**? Pak Vám určitě usnadní práci nová složka mzdy **J09 Náhrada nezdaněná zadaná jednicově**. V agendě **Pracovní poměry** na záložce **Trvalé složky mzdy** si můžete do složky J09 přednastavit záporně částku za jednu stravenku, kterou požadujete zaměstnanci srazit. Ve vystavené mzdě pak do této složky doplníte pouze počet stravenek, které byly zaměstnanci poskytnuty. Počet stravenek je možné ve vystavených mzdách vkládat do složky J09 i hromadně přes povel **Záznam/Vložit složky**.

 **novinka Vyšli jsme vstříc Vašim potřebám a doplnili jsme do programu novou složku pro zadání srážky celkovou částkou. Měsíční výše srážky není v tomto případě stanovena, ale je určena pouze celková výše pohledávky, která se má zaměstnanci postupně srážet.**

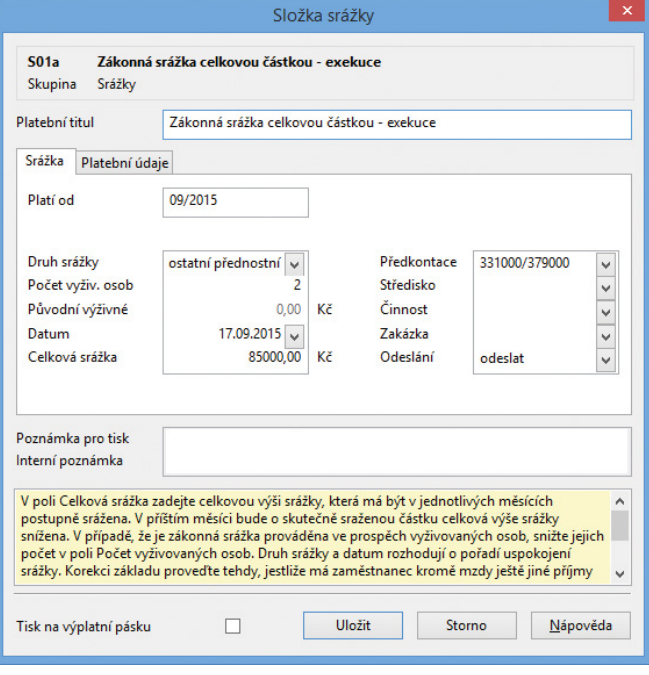

PAMICA Vám umožňuje zadat srážku celkovou částkou díky nové složce v agendě Personalistika na záložce Trvalé srážky.

**b** Takovouto srážku můžete nově zadat pomocí složky **S01a Zákonná srážka celkovou částkou – exekuce**. Na záložce **Trvalé srážky** v agendě **Personalistika** vyplníte ve složce srážky potřebné údaje, jako je například měsíc, od kterého se má srážka začít provádět, druh srážky, celkovou výši srážky a platební údaje. PAMICA v každém měsíci srazí maximální možnou částku, kterou je zaměstnanci dle platné legislativy možné srazit, a zbytek srážky přenese automaticky do dalšího měsíce, dokud nebude srážka uspokojena v plné výši.

 **novinka Také pro zadání insolvenčních srážek jsme do programu PAMICA přidali novou složku, a to S01b Zákonná srážka – insolvence.**

V této složce již nebudete muset přednastavovat výši srážky, kterou lze zaměstnanci v jednotlivých měsících srazit. **PAMICA** ji v souladu

## **www.pamica.cz**

se zákonným postupem automaticky vypočte sama, přičemž ze mzdy se při zadání tohoto druhu srážky nesrazí žádná jiná.

Bližší informace k novým složkám srážek najdete v nápovědě programu u daných složek srážek.

 **novinka Na základě novely občanského soudního řádu došlo od 1. 9. 2015 k rozšíření okruhu příjmů, ze kterých se provádějí srážky. Mezi ně se nově řadí i příjmy z dohod o provedení práce.** 

 **jak?** V programu PAMICA se nyní započtou u všech druhů srážek do jejich základů i příjmy z dohod o provedení práce.

 **novinka Další novinku objevíte při hromadném vkládání mzdových složek do vystavené mzdy pomocí povelu Záznam/Vložit složky. Konkrétně se jedná o některé složky ze skupiny Příplatky a doplatky.**

 **novinka Tiskovou sestavu Přehled o platbě pojistného na zdrav. pojištění zaměstnavatele si nyní můžete zobrazit pouze za jednu vybranou zdravotní pojišťovnu.**

 **jak?** Do dialogového okna Tisk jsme u této sestavy doplnili pole Pojišťovna, pomocí kterého provedete výběr pouze konkrétní zdravotní pojišťovny. Následně máte možnost sestavu pro danou pojišťovnu vytisknout do PDF a odeslat přímo z programu zdravotní pojišťovně přes datovou schránku. Z tohoto důvodu jsme také do agendy Nastavení/Zdravotní pojišťovny přidali ID datových schránek jednotlivých zdravotních pojišťoven.

# **OSTATNÍ**

 **novinka Nabídku tiskových sestav v programu PAMICA jsme rozšířili o formuláře pro přihlášku a odhlášku zaměstnavatele na okresní správu sociálního zabezpečení a zdravotní pojišťovny.**

Tiskové sestavy **Přihláška do registru zaměstnavatelů** a **Odhláška z registru zaměstnavatelů** určené pro OSSZ najdete v agendě **Seznamy/Číselníky/Správa sociálního zabezpečení**. Tisková sestava **Přihláška a evidenční list zaměstnavatele**, kterou předkládáte zdravotním pojišťovnám, se nachází v agendě **Nastavení/Zdravotní pojišťovny**.

 **jak?** Pomocí průvodce můžete v tiskových sestavách doplnit všechny potřebné údaje.

 **novinka U síťových verzí programu PAMICA je nyní možné zvolit místo aktivací licencí tzv. monitoring. Tato nová možnost je vhodná zejména v případech, kdy alespoň jeden uživatel přistupuje k programu PAMICA pomocí terminálových služeb.** 

**b** Jako výchozí je v programu PAMICA nastaveno používání aktivací. Volbu pro změnu na režim [monitorování](mk:@MSITStore:C:\Program Files (x86)\STORMWARE\POHODA11100\StwPh.chm::/html/aguc_Ucetni_jednotky_Databaze_Aktivace_Reporting.htm) najdete v agendě Účetní jednotky na záložce Aktivace/Monitoring v nabídce Databáze/Správa licencí.

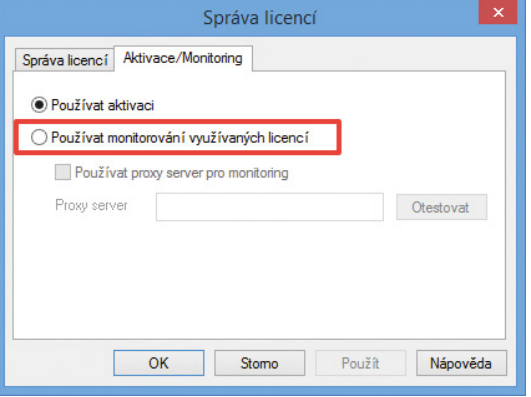

Uživatelé síťových verzí programu PAMICA nyní mohou zvolit místo aktivace licencí tzv. monitoring.

# **INSTALACE VERZE ZÁŘÍ 2015**

Novou verzi programu PAMICA doporučujeme nainstalovat do stejného adresáře, v jakém máte nainstalovanou jeho předchozí verzi. Použijte buď instalaci staženou ze Zákaznického centra, nebo instalaci z CD.

Budete-li potřebovat pomoci s instalací nové verze programu PAMICA, neváhejte kontaktovat naši zákaznickou podporu:

tel.: **567 117 711**

e-mail: **[hotline@stormware.cz](mailto:hotline@stormware.cz)**

V průběhu instalace budete vyzváni k vyplnění instalačního čísla. Pokud jste používali verzi Leden 2015, mělo by toto číslo být předvyplněno. V případě, že se číslo nenačte automaticky, vyplňte jej ručně.

#### **Instalační číslo naleznete:**

- na potvrzení o licenci a zákaznické podpoře, které bylo přiloženo k daňovému dokladu o koupi licence k programu PAMICA 2015 (nebo 2016), resp. o koupi souboru služeb SERVIS 2015 (nebo 2016) k tomuto programu,
- ve svém profilu v Zákaznickém centru na **www.stormware.cz/zc** v sekci Licence.

Pokud vlastníte přídavné síťové a nesíťové licence, najdete na odkazovaných místech i čísla k těmto licencím.

Při jakýchkoliv pochybnostech o platnosti instalačního čísla/čísel kontaktujte naše obchodní oddělení (tel.: **567 112 612**, e-mail: **[expedice@stormware.cz\)](mailto:expedice@stormware.cz)**.

**JIHLAVA**, Za Prachárnou 45, tel.: 567 112 612, e-mail: info@stormware.cz | **PRAHA**, U Družstva Práce 94, tel.: 224 941 057, e-mail: praha@stormware.cz | **BRNO**, Vinařská 1a, tel.: 541 242 048, e-mail: brno@stormware.cz | **OSTRAVA**, Železárenská 4, tel.: 596 619 939, e-mail: ostrava@stormware.cz | **HRADEC KRÁLOVÉ**, Hradební 853/12, tel.: 495 585 015, e-mail: hradec@stormware.cz | **PLZEŇ**, náměstí Míru 2363/10, tel.: 371 650 333, e-mail: plzen@stormware.cz | **OLOMOUC**, Šlechtitelů 21, tel.: 588 003 300, e-mail: olomouc@stormware.cz | **www.pamica.cz**